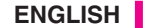

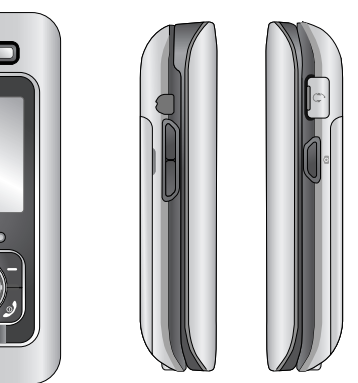

# **M6100 USER GUIDE**

 $Q_{LG}$ 

 $((\mathbf{MPS})$ 

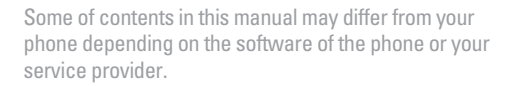

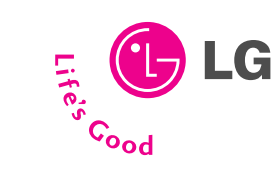

CE 0168

 $\sim$ N6100 **Inc. M6100 USER GUIDE**  $\frac{1}{2}$ USER GUIDE

**LG**

# **M6100 USER GUIDE**

**LG Electronics Inc. http://www.lge.com**

**P/N : MMBB0188412 (1.1)**  w

 $\frac{\Box}{\circ}$ **Electronics**Ö **HIGS** 

# **M6100 USER GUIDE**

Some of contents in this manual may differ from your phone depending on the software of the phone or your service provider.

### **Note**

**To connect your mobile phone to your computer, you will need the LG PC Sync software.**

**Please see page 76 for more information on how you can download this software.**

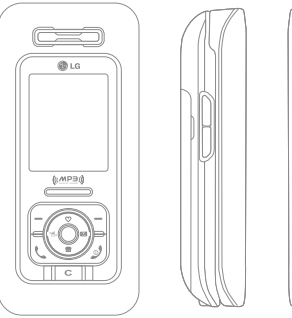

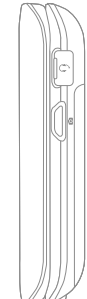

# **TABLE OF CONTENTS**

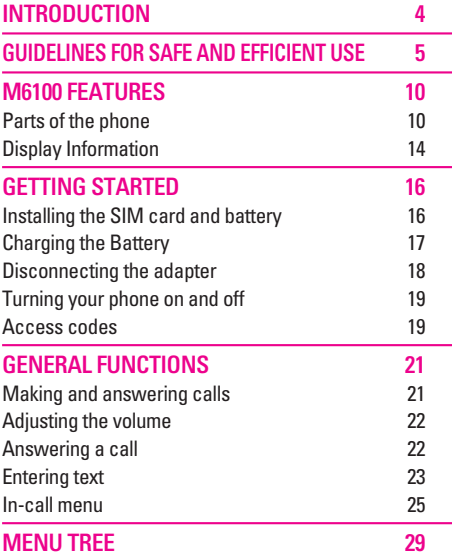

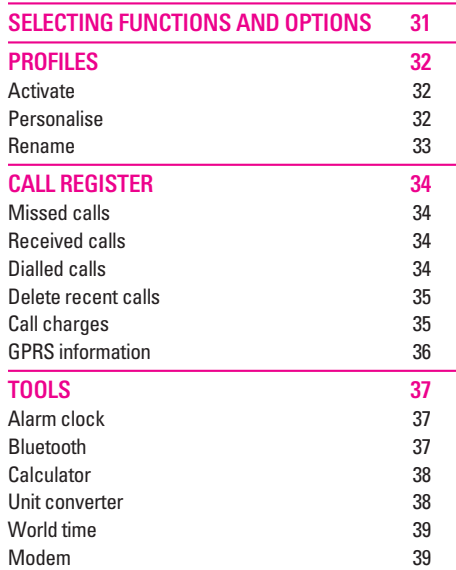

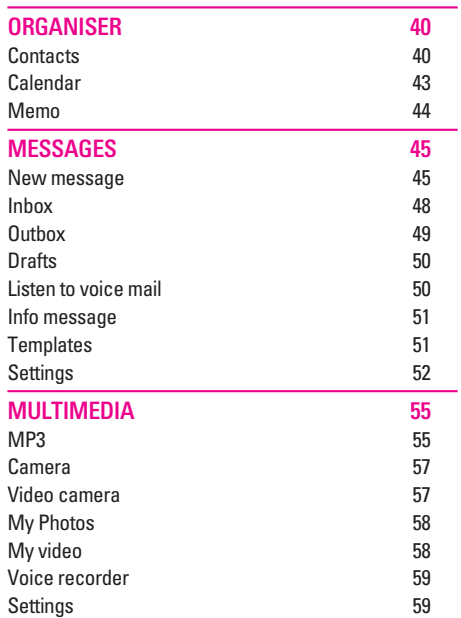

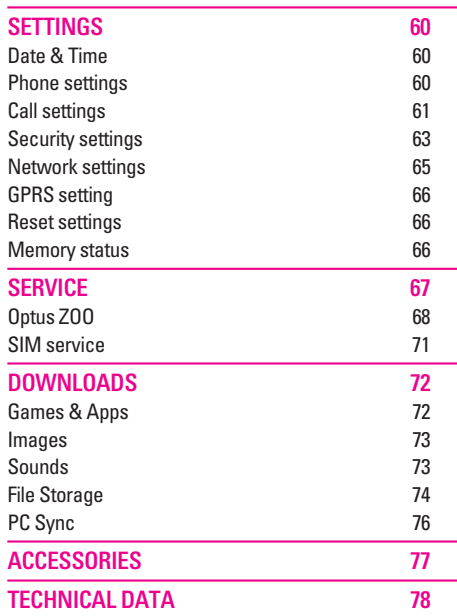

|

# **INTRODUCTION**

Congratulations on your purchase of the advanced and compact M6100 mobile phone, designed to operate with the latest digital mobile communication technology.

This user guide contains important information on the use and operation of this phone. Please read all the information carefully for optimal performance and to prevent any damage to or misuse of the phone. Any changes or modifications not expressly approved in this user guide could void your warranty for this equipment.

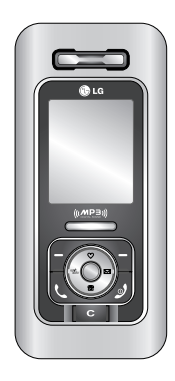

# **GUIDELINES FOR SAFE AND EFFICIENT USE**

Please read these simple guidelines. Not following these guidelines may be dangerous or illegal. Further detailed information is given in this manual.

# **Exposure to radio frequency energy**

#### **Radio wave exposure and Specific Absorption Rate (SAR) information**

This mobile phone model M6100 has been designed to comply with applicable safety requirement for exposure to radio waves. This requirement is based on scientific guidelines that include safety margins designed to assure the safety of all persons, regardless of age and health.

• The radio wave exposure guidelines employ a unit of measurement known as the Specific Absorption Rate, or SAR. Tests for SAR are conducted using standardized methods with the phone transmitting at its highest certified power level in all used frequency bands.

- While there may be differences between the SAR levels of various LG phone models, they are all designed to meet the relevant quidelines for exposure to radio waves.
- The SAR limit recommended by the international Commission on Non-Ionizing Radiation Protection (ICNIRP), which is 2W/kg averaged over ten (10) gram of tissue.
- The highest SAR value for this model phone tested by DASY4 for use at the ear is 0.150 W/kg (10g).

## **Product care and maintenance**

WARNING! Only use batteries, chargers and accessories approved for use with this particular phone model. The use of any other types may invalidate any approval or warranty applying to the phone, and may be dangerous.

- Do not disassemble this unit. Take it to a qualified service technician when repair work is required.
- Keep away from electrical appliances such as a TV, radio or personal computer.

# **GUIDELINES FOR SAFE AND EFFICIENT USE**

- The unit should be kept away from heat sources such as radiators or cookers.
- Do not drop.
- Do not subject this unit to mechanical vibration or shock.
- The coating of the phone may be damaged if covered with wrap or vinyl wrapper.
- Use dry cloth to clean the exterior of the unit. (Do not use solvent such as benzene, thinner or alcohol.)
- Do not subject this unit to excessive smoke or dust.
- Do not keep the phone next to credit cards or transport tickets; it can affect the information on the magnetic strips.
- Do not tap the screen with a sharp object as it may damage the phone.
- Do not expose the phone to liquid or moisture.
- Use the accessories like an earphone cautiously. Do not touch the antenna unnecessarily.

## **Electronics devices**

All mobile phones may get interference, which could affect performance.

- Do not use your mobile phone near medical equipment without requesting permission. Avoid placing the phone over pacemakers (i.e. in your breast pocket.)
- Some hearing aids might be disturbed by mobile phones.
- Minor interference may affect TVs, radios, PCs, etc.

# **Road safety**

Check the laws and regulations on the use of mobile phones in the areas when you drive.

- Do not use a hand-held phone while driving.
- Give full attention to driving.
- Use a hands-free kit, if available.
- Pull off the road and park before making or answering a call if driving conditions so require.
- RF energy may affect some electronic systems in your motor vehicle such as car stereo or safety equipment.
- When your vehicle is equipped with an air bag, do not obstruct with installed or portable wireless equipment. It can cause serious injury due to improper performance.

### **Blasting area**

Do not use the phone where blasting is in progress. Observe restrictions, and follow any regulations or rules.

### **Potentially explosive atmospheres**

- Do not use the phone at a refueling point. Don't use near fuel or chemicals.
- Do not transport or store flammable gas, liquid, or explosives in the compartment of your vehicle, which contains your mobile phone and accessories.

# **In aircraft**

#### Wireless devices can cause interference in aircraft.

- Turn off your mobile phone before boarding any aircraft.
- Do not use it on the ground without crew permission.

## **Children**

Keep the phone in a safe place out of small children's reach. It includes small parts which if detached may cause a choking hazard.

### **Emergency calls**

Emergency calls may not be available under all cellular networks. Therefore, you should never depend solely on the phone for emergency calls. Check with your local service provider.

# **GUIDELINES FOR SAFE AND EFFICIENT USE**

# **Battery information and care**

- You do not need to completely discharge the battery before recharging. Unlike other battery systems, there is no memory effect that could compromise the battery's performance.
- Use only LG batteries and chargers. LG chargers are designed to maximize the battery life.
- Do not disassemble or short-circuit the battery pack.
- Keep the metal contacts of the battery pack clean.
- Replace the battery when it no longer provides acceptable performance. The battery pack may be recharged hundreds of times until it needs replacing.
- Recharge the battery if it has not been used for a long time to maximize usability.
- Do not expose the battery charger to direct sunlight or use it in high humidity, such as the bathroom.
- Do not leave the battery in hot or cold places, this may deteriorate the battery performance.

# **Driver safety tips**

Your wireless telephone gives you the powerful ability to communicate by voice – almost anywhere, anytime. But an important responsibility accompanies the benefits of wireless phones, one that every user must uphold.

When driving a car, driving is your first responsibility. When using your wireless phone behind the wheel of a car, practice good common sense and remember the following tips:

- 1. Use a hands free device. If possible, add an additional layer of convenience and safety to your wireless phone with one of the many hands free accessories available today.
- 2. Let the person you are speaking with know you are driving; if necessary, suspend the call in heavy traffic or hazardous weather conditions. Rain, sleet, snow, ice and even heavy traffic can be hazardous.
- 3. Do not take notes or look up phone numbers while driving. Jotting down a "to do" list or flipping through your address book takes attention away from your primary responsibility, driving safety.
- 4. If possible, place calls when you are not moving or before pulling into traffic. Try to plan calls when your car will be.
- 5. Do not engage in stressful or emotional conversations that may be distracting. Make people you are talking with aware you are driving and suspend conversations that have the potential to divert your attention from the road.
- 6. Use your wireless phone to call for you. Or other Dial 0-0-0 local emergency number in the case of fire, traffic accident or medical emergencies. Remember, it is a free call on your wireless phone!
- 7. Use your wireless phone to help others in emergencies, if you see an auto accident crime in progress or other serious emergency where lives are in danger, call 0-0-0 to call emergency number, as you would want others to do for you.

8. Call roadside assistance or a special nonemergency wireless assistance number when necessary. If you see a broken down vehicle posing no serious hazard, a broken traffic signal, a minor traffic accident where no one appears injured, or a vehicle you know to be stolen, call roadside assistance or other special nonemergency wireless number.

# **M6100 FEATURES**

# **Parts of the phone**

### **Front view**

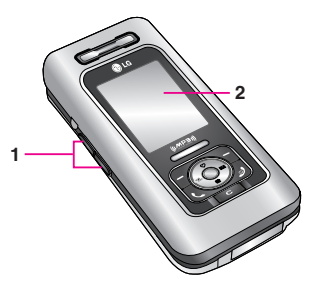

**1. Up/down side keys**

- Controls the volume of keypad tone in standby mode with the phone open.
- Controls the earpiece volume during a phone call.

#### **2. Front screen**

### **Right side view**

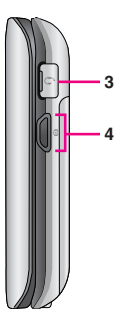

- **3. Headset jack**
	- Connect a headset here.
- **4. Camera/MP3 key**

Open the slide to reveal the camera lens.

- Press this key shortly to enter Multimedia menu directly.
- Press and hold this key to activate the MP3 player.

#### **Rear view**

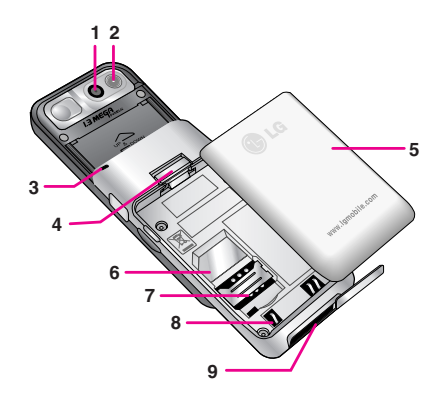

#### **1. Camera lens**

Dirt on the camera lens could affect the image quality.

#### **2. Flash**

**3. Holes for a carrying strap**

#### **4. Battery latch**

Press this button to remove the battery cover.

- **5. Battery pack**
- **6. SIM card socket**
- **7. SIM card terminals**
- **8. Battery terminals**
- **9. Charger connector/Cable connector**

# **M6100 FEATURES**

#### **Open view**

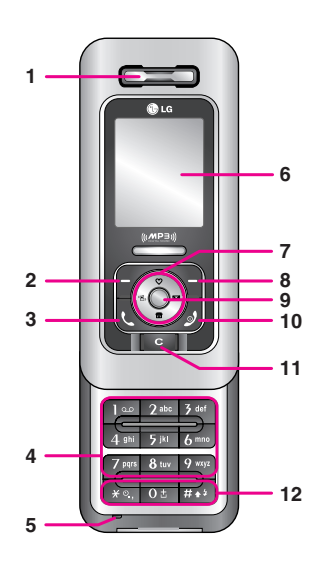

#### **Note**

To prevent the difficulty in hearing of the other side, slide open while using phone.

#### **1. Earpiece**

#### **2. Left soft key**

Performs the function indicated by the text on the screen immediately above it.

#### **3. Send key**

Dials a phone number and answers incoming calls. You can also quickly access the latest incoming, outgoing and missed calls by pressing the key in standby mode.

#### **4. Alphanumeric keys**

Enter numbers, letters and some special characters.

|

#### **5. Microphone**

Can be muted during a call for privacy.

#### **6. Main screen**

Displays phone status icons, menu items, Web information, pictures and more in full colour.

#### **7. Navigation keys**

Use to scroll through menus and move the cursor.

#### **8. Right soft key**

Performs the function indicated by the text on the screen immediately above it.

#### **9. Confirm key**

Selects menu options and confirms actions.

#### **10. End/Power key**

Used to end a call or reject a call and also to go back to standby mode. Hold this key down to turn the phone on/off.

#### **11. Clear key**

Deletes a character with each press. Hold the key down to clear all input. Use this key to go back to a previous screen.

#### **12. Special function keys**

- $\bullet$   $\lceil \circ \cdot \rangle$ : A long press of this key enters the international call character "+".
- $\boxed{4}$ : While keying in a phone number, a long press of this key enters a pause.

# **M6100 FEATURES**

# **Display Information**

The table below describes various display indicators or icons that appear on the phone's display screen.

#### **On-Screen Icons**

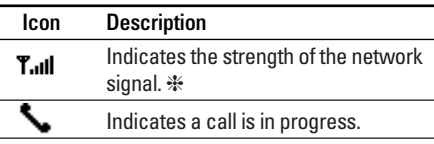

❈ The quality of the conversation may change depending on network coverage. When the signal strength is below 2 bars, you may experience muting, call drop and bad audio. Please take the network bars as indicator for your calls. When there are no bars, that means that there is no network coverage: in this case, you won't be able to access the network for any service (call, messages and so on).

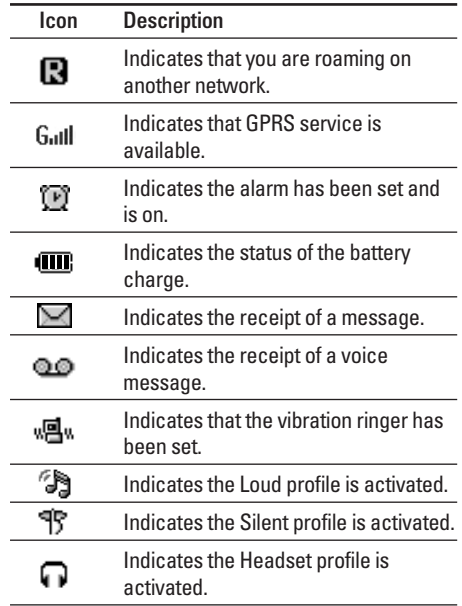

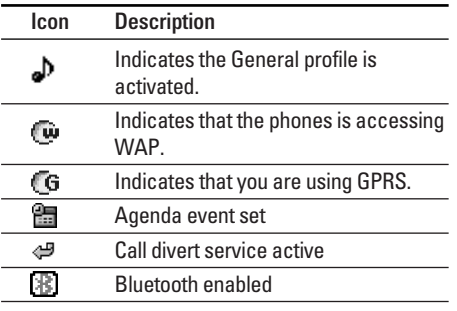

#### **Note**

- When the status of the battery indicates low, you may not use Camera or Multimedia function.
- While using Multimedia function, the status of the battery is changeable.

# **GETTING STARTED**

## **Installing the SIM card and battery**

Make sure the power is off before you remove the battery.

#### **1. Remove the battery.**

Press the button to release the battery, then slide the battery down till it stops. Now lift the battery from its compartment.

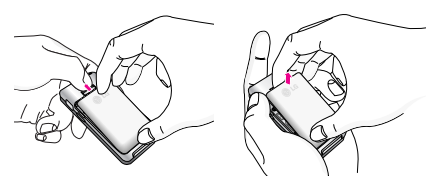

#### **Note**

Removing the battery from the phone when the power is on may cause the phone to malfunction.

#### **2. Install the SIM card.**

Insert the SIM card into the holder. Slide the SIM card into the SIM card holder. Make sure that the SIM card is inserted properly and that the gold contact area on the card is facing downwards. To remove the SIM card, press down lightly and pull it in the reverse direction.

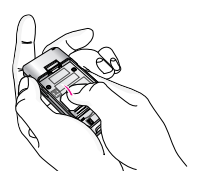

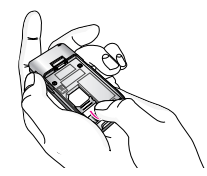

To insert the SIM card To remove the SIM card

#### **Caution!**

The metal contact of the SIM card can be easily damaged by scratches. Pay special attention to the SIM card while handling. Follow the instructions supplied with the SIM card.

#### **3. Install the battery.**

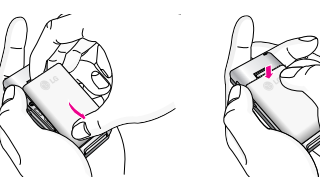

### **Charging the Battery**

To connect the mains adapter to the phone, you must have installed the battery.

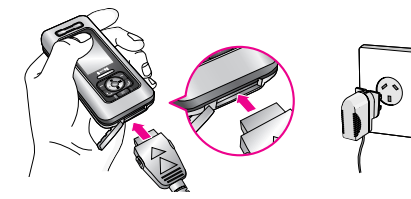

- 1. With the arrow facing you as shown in the diagram push the plug on the battery adapter into the socket on the bottom of the phone until it clicks into place.
- 2. Connect the other end of the mains adapter to the mains socket. Only use the charger included in the box.
- 3. The moving bars of battery icon will stop after charging is complete.

#### **Caution**

- Do not force the connector as this may damage the phone and/or the charger.
- If you use the battery pack charger out of your own country, use an attachment plug adapter for the proper configuration.
- Do not remove your battery or the SIM card while charging.

# **GETTING STARTED**

#### **Warning**

- Unplug the power cord and charger during lightning storms to avoid electric shock or fire.
- Make sure that no sharp-edged items such as animal teeth or nails come into contact with the battery. There is a risk of this causing a fire.
- Do not place or answer calls while charging the phone as it may short-circuit the phone and/or cause electric shock or fire. **Note**

## **Disconnecting the adapter**

Disconnect the travel adapter from the phone by pressing its side buttons as shown in the diagram.

- 1. When charging is finished, the moving bars of the battery icon stop and 'Full' is displayed on the screen.
- 2. Unplug the adapter from the power outlet. Disconnect the adapter from the phone by pressing the grey tabs on both sides of the connector and pull the connector out.

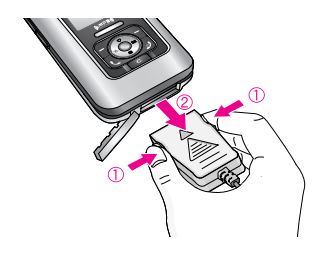

- Ensure the battery is fully charged before using the phone for the first time.
- Do not remove the battery or SIM card while charging.
- In the case the battery is not properly charged, please turn the phone off and on using the power key. Then detach and reattach the battery, and recharge the phone.

# **Turning your phone on and off**

#### **Turning your phone ON**

- 1. Install a battery to the handset and connect the phone to an external power source such as the travel adapter, cigarette lighter adapter or handsfree car kit. Or install a charged battery pack to the handset.
- 2. Press and hold  $\sqrt{J}$  for a few seconds until the LCD screen is turned on.
- 3. Depending on the status of the **PIN code request** setting you may need to enter your PIN code.

#### **Turning your phone OFF**

1. Press and hold  $\sqrt{J}$  for a few seconds until the LCD screen is turned off.

## **Access codes**

You can use the access codes described in this section to avoid unauthorised use of your phone. The access codes (except PUK and PUK2 codes) can be changed by using the **Change codes** feature [Menu 7-4-6].

#### **PIN code (4 to 8 digits)**

The PIN (Personal Identification Number) code protects your SIM card against unauthorised use. The PIN code is usually supplied with the SIM card. When the **PIN code request** is set to **Enable**, your phone will request the PIN code every time the phone is switched on. When the **PIN code request** is set to **Disable**, your phone connects to the network directly without the PIN code.

# **GETTING STARTED**

### **PIN2 code (4 to 8 digits)**

The PIN2 code, supplied with some SIM cards, is required to access functions such as **Advice of Call Charge** and **Fixed dial number**. These functions are only available if supported by your SIM card. Check with your network operator for further information.

#### **PUK code (4 to 8 digits)**

The PUK (PIN Unblocking Key) code is required to unlock a PIN blocked phone. The PUK code may be supplied with the SIM card. If not, contact your network operator for the code. If you lose the code, also contact your network operator.

#### **PUK2 code (4 to 8 digits)**

The PUK2 code, supplied with some SIM cards, is required to change a blocked PIN2 code. If you lose the code, please contact your network operator.

#### **Security code (4 to 8 digits)**

The security code protects the unauthorised use of your phone. The default security code is set to '**0000**' and the security code is required to delete all phone entries and to activate the **Reset settings** menu. Also, the security code is required to enable or disable the phone lock function to prevent unauthorised use of the phone. The security code default setting can be modified from the **Security settings** menu.

#### **Barring password**

The barring password is required when you use the **Call barring** function. You can obtain the password from your network operator when you subscribe to this function.

# **Making and answering calls**

#### **Making a call**

- 1. Make sure your phone is switched on.
- 2. Enter a phone number, including the area code.
	- Press and hold the clear key  $(\lceil \cdot \rceil)$  to erase the entire number.
- 3. Press the send key  $(\Box)$  to call the number.
- 4. To end the call, press the end key  $(\sqrt{s})$  or the right soft key.

### **Making a call from the call history list**

- 1. In standby mode, press the send key ( $\mathbb{R}$ ), and the latest incoming, outgoing and missed phone numbers will be displayed.
- 2. Select the desired number by using the up/down navigation keys.
- 3. Press  $\overline{C}$  to call the number.

# **GENERAL FUNCTIONS**

#### **Making an international call**

- 1. Press and hold the  $\boxed{0.5}$  key for the international prefix. The '+' character automatically selects the international access code.
- 2. Enter the country code, area code, and the phone number.
- 3. Press  $\overline{C}$  to call the number.

#### **Ending a call**

When you have finished your call, press the end  $(\sqrt{s})$  key.

### **Making a call from the phonebook**

You can save the names and phone numbers dialled regularly in Contacts. You can save them to the SIM card and/or phone memory. You can dial a number by simply looking up the desired name in the phonebook and pressing the  $(\overline{C})$  key.

# **GENERAL FUNCTIONS**

# **Adjusting the volume**

If you want to adjust the earpiece volume during a call, use the side keys (|). Press the up side key to increase and down side key to decrease the volume.

#### **Note**

In standby mode with the phone open/closed, pressing the side keys adjusts the key tone volume.

# **Answering a call**

When you receive a call, the phone rings and the flashing phone icon appears on the screen. If the caller can be identified, the caller's phone number (or name/photo if saved in the phonebook) is displayed.

1. To answer an incoming call, open the phone. (When **Slide open** has been set as the answer mode. [Menu 7.3.2].)

#### **Note**

If Press any key has been set as the answer mode any key press will answer a call except for the  $\overline{B}$  or the right soft key.

- To reject an incoming call, press and hold one of the side keys on the left side of the phone without opening the phone.
- You can answer a call while using the address book or other menu features.
- 2. To end the call, close the phone or press the  $\sqrt{g}$  key.

#### **Manner mode (Quick)**

You can activate the manner mode by pressing and holding down the  $\mathbb{R}$  key after opening the phone.

#### **Signal strength**

You can check the strength of your signal by the signal indicator ( T.III ) on the LCD screen of your phone. Signal strength can vary, particularly inside buildings. Moving near to a window may improve reception.

## **Entering text**

You can enter alphanumeric characters by using the phone's keypad. For example, storing names in the phonebook, writing a message, creating a personal greeting.

The following text input methods are available in the phone.

#### **T9 mode**

This mode lets you enter words with only one keystroke per letter. Each key on the keypad has more than one letter. The T9 mode automatically compares your keystrokes with an internal dictionary to determine the correct word, thus requiring far fewer keystrokes than the traditional ABC mode. This is sometimes known as predictive text.

#### **ABC mode**

This mode lets you enter letters by pressing the key labelled with the required letter once, twice, three or four times until the letter is displayed.

#### **123 mode (Number mode)**

Type numbers using one keystroke per number. To change to 123 mode in a text entry field, press the  $\sqrt{4k^2}$  key until 123 mode is displayed.

#### **Changing the text input mode**

1. When you are in a field that allows characters to be entered, you will notice the text input mode indicator in the top right corner of the LCD screen.

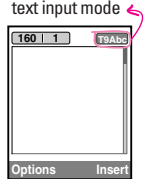

2. Change the text input mode by pressing  $\overline{H^{*}}$ . You can check the current text input mode in the top right corner of the LCD screen.

#### **Using the T9 mode**

The T9 predictive text input mode lets you enter words easily with a minimum number of key presses. As you press each key, the phone begins to display the characters that it thinks you are typing based on the built-in dictionary.

# **GENERAL FUNCTIONS**

You can also add new words in the dictionary. As new words are added, the word changes to reflect the most likely candidate from the dictionary. You can turn the T9 mode on or off, and change the T9 language by holding down the  $(\sqrt{m})$  key.

- 1. When you are in the T9 predictive text input mode, start entering a word by pressing keys  $2^{n}$  to 9. Press one key per letter.
	- The word changes as letters are typed. Ignore what's on the screen until the word is typed completely.
	- If the word is still incorrect after typing completely, press the down navigation key once or more to cycle through the other word options.

Example: Press  $\boxed{4 \cdot 10}$   $\boxed{6 \cdot 10}$   $\boxed{3 \cdot 10}$  to type **Good**. Press  $\boxed{4 \text{ }}$   $\boxed{6 \text{ }}$   $\boxed{6 \text{ }}$   $\boxed{3 \text{ }}$   $\boxed{3 \text{ }}$   $\boxed{100}$ navigation key] to type **Home**.

- If the desired word is missing from the word choice list, add it using the ABC mode.
- You can select the language of the T9 mode. Press the left soft key [Option], then select **T9 languages**. Select the desired language of T9

mode. You can also turn off the T9 mode by selecting **T9 off**. The default setting on the phone is T9 enabled mode.

- 2. Enter the whole word before editing or deleting any keystrokes.
- 3. Complete each word with a space by pressing the **03** key. To delete letters, press **c.** Press and hold down  $\boxed{\circ}$  to erase entire words.

#### **Note**

To exit from the text input mode without saving your input, press  $\sqrt{3}$ . The phone goes back to standby mode.

#### **Using the ABC mode**

Use the  $2^{n}$  to  $9^{n}$  keys to enter your text.

- 1. Press the key labelled with the required letter:
	- Once for the first letter.
	- Twice for the second letter.
	- And so on.

2. To insert a space, press the  $\boxed{0\pm}$  key once. To delete letters, press the  $\boxed{\infty}$  key. Press and hold down the  $\boxed{\infty}$  key to clear the whole display.

#### **Note**

Refer to the table below for more information on the characters available using the alphanumeric keys.

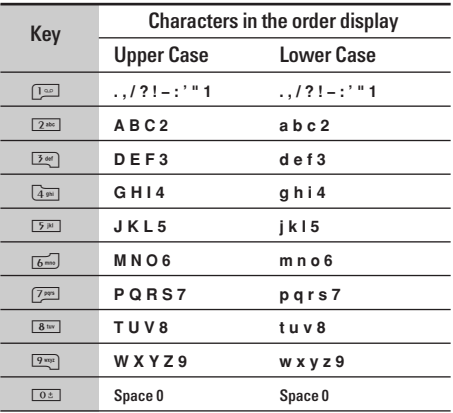

#### **Using the 123 (Number) mode**

The 123 mode enables you to enter numbers in a text message (a telephone number, for example).

Press the keys corresponding to the required digits before manually switching back to the appropriate text entry mode. You can quickly switch from letters to numbers by pressing and holding down the  $(\overrightarrow{f})$ key.

### **In-call menu**

Your phone provides a number of control functions that you can use during a call. To access these functions during a call, press the left soft key [Options].

#### **During a call**

The menu displayed on the handset screen during a call is different to the default main menu displayed when in standby mode, and the options are described below.

#### **Speaker phone**

Speaker phone can be activated by pressing  $\bigcirc$  key.

# **GENERAL FUNCTIONS**

#### **Making a second call**

You can get a number you wish to dial from the phonebook to make a second call. Press the right soft key then select **Search**. To save the dialled number into the phonebook during a call, press the right soft key then select **Add new.**

#### **Switching between two calls**

To switch between two calls, press the left soft key then select **Swap**.

#### **Answering an incoming call**

To answer an incoming call when the handset is ringing, simply press  $\overline{C}$  the key. The handset is also able to warn you of an incoming call while you are already on a call. A tone sounds in the earpiece, and the display will show that a second call is waiting.

This feature, known as **Call waiting**, is only available if your network supports it. For details of how to activate and deactivate it see **Call waiting** [Menu 7.3.4].

If **Call waiting** is activated, you can put the first call on hold and answer the second, by pressing  $\mathbb{C}$  or by selecting the left soft key, then Hold & Answer. You can end the current call and answer the waiting call by selecting the left soft key and then **End & Answer.** 

#### **Rejecting an incoming call**

You can reject an incoming call without answering by simply pressing the  $\sqrt{y}$  key.

During a call, you can reject an incoming call by pressing the left soft key [Menu] key and selecting the **Conference/Reject** or by pressing the  $\sqrt{3}$ .

#### **Muting the microphone**

You can mute the microphone during a call by pressing the [Options] key then selecting **Mute on.** The handset can be unmuted by selecting **Mute off.** When the handset is muted, the caller cannot hear you, but you can still hear them.

#### **Switching DTMF tones on during a call**

To turn DTMF tones on during a call, press the left soft key, and then select **DTMF on**. DTMF tones can be turned off the same way. DTMF tones allow your phone to make use of an automated switchboard.

#### **Multiparty or conference calls**

The multiparty or conference service provides you with the ability to have a simultaneous conversation with more than one caller, if your network operator supports this feature. A multiparty call can only be set up when you have one active call and one call on hold, both calls having been answered. Once a multiparty call is set up, calls can be added, disconnected or separated (that is, removed from the multiparty call but still connected to you) by the person who set up the multiparty call. These options are all available from the In-Call menu. The maximum callers in a multiparty call are five. Once started, you are in control of the multiparty call, and only you can add callers to the multiparty call.

#### **Making a second call**

You can make a second call while currently on a call. Enter the second number and press the  $\mathbb{C}\setminus$  key. When the second call is connected, the first call is automatically placed on hold. You can swap between calls by pressing the left soft key then selecting **Swap**.

#### **Setting up a conference call**

Place one call on hold and while the active call is on, press the left soft key and then select the **Conference/Join all.**

#### **Putting a conference call on hold**

Press the left soft key, then select the **Conference/Hold all.**

#### **Activate the conference call on hold**

Press the left soft key, then select the **Conference/Join all.** 

# **GENERAL FUNCTIONS**

#### **Adding calls to the conference call**

To add a call to an existing conference call, press the left soft key, then select the **Conference/Join all.**

#### **Displaying callers in a conference call**

To scroll through the numbers of the callers who make up a conference call on the handset screen, use the up/down navigation keys.

#### **Taking a private call during a conference call**

To have a private call with one caller from a conference call, display the number of the caller you wish to talk to on the screen, then press the left soft key. Select the **Conference/Private** to put all the other callers on hold.

#### **Ending a conference call**

The currently displayed caller from a conference call can be disconnected by pressing the  $\sqrt{2}$  key. To end a conference call, press the left soft key, then select the **Conference/End multiparty.** 

After pressing the left soft key, selecting **Conference/End all** will end all the active and onhold calls.

# **MENU TREE**

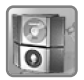

#### **1 PROFILES**

- 1 Vibrate only
- 2 Silent
- 3 General
- 4 Loud
- 5 Headset

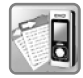

#### **2 CALL REGISTER**

- 1 Missed calls
- 2 Received calls
- 3 Dialled calls
- 4 Delete recent calls
- 5 Call charges
- 6 GPRS information

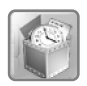

#### **3 TOOLS**

- 1 Alarm clock
- 2 Bluetooth
- 3 Calculator
- 4 Unit converter
- 5 World time
- 6 Modem

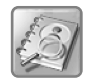

### **4 ORGANISER**

- 1 Contacts
- 2 Calendar
- 3 Memo

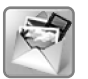

#### **5 MESSAGES**

- 1 New message
- 2 Inbox
- 3 Outbox
- 4 Drafts
- 5 Listen to voice mail
- 6 Info message
- 7 Templates
- 8 Settings

|

# **MENU TREE**

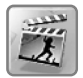

#### **6 MULTIMEDIA**

- 1 MP3
- 2 Camera
- 3 Video camera
- 4 My photos
- 5 My videos
- 6 Voice Recorder
- 7 Settings

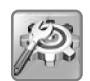

#### **7 SETTINGS**

- 1 Date & Time
- 2 Phone settings
- 3 Call settings
- 4 Security settings
- 5 Network settings
- 6 GPRS setting
- 7 Reset settings
- 8 Memory status

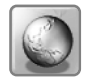

#### **8 SERVICE**

1 Optus ZOO 2 SIM service

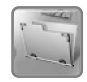

### **9 DOWNLOADS**

- 1 Games & Apps
- 2 Images
- 3 Sounds
- 4 File Storage

# **SELECTING FUNCTIONS AND OPTIONS**

Your phone offers a set of functions that allow you to customise the phone. These functions are arranged in the menus and sub-menus, accessed via the two soft keys marked  $[\sim]$  and  $[\sim]$ . Each menu and sub-menu lets you view and alter the settings of a particular function.

The role of the soft keys vary according to the current context or the label on the bottom line of the screen just above each key indicates its current role.

**Menu** Names  $MPM$ 

Press the left soft key to access the available menu.

Press the right soft key to access Optus Zoo

# **PROFILES**

In Profiles, you can adjust and customise the phone tones for different events, environments, or caller groups.

There are five preset profiles: **Vibrate only, Silent, General, Loud** and **Headset**.

Each profile can be personalised. Press the left soft key [Menu] and select Profiles using up/down navigation keys.

#### **Activate Menu 1.x.1**

- 1. A list of profiles is displayed.
- 2. In the **Profiles** list, scroll to the profile you want to activate and press the left soft key  $\sqrt{-1}$  [OK] or OK key.
- 3. Then, select **Activate**.

#### **Personalise Menu 1.x.2**

Scroll to the desired profile in the Profile list. After pressing the left soft key  $\sqrt{-\frac{1}{2}}$  or the OK key, select **Personalise**. The profile setting option opens. Set the options as required.

- **Call alert type**: Set the alert type for incoming calls.
- **Ring tone**: Select the desired ring tone from the list.
- **Ring volume**: Set the volume of the ringing tone.

#### **Note**

To protect the sense of hearing while Slide open, maximum volume level is 3.

- **Message alert type**: Set the alert type for messages.
- **Message tone**: Select the alert tone for messages.
- **Keypad tone**: Select the desired keypad tone.
- **Keypad volume**: Set the volume of keypad tone.
- **Slide tone**: Allows to set the slide tone for adiusting environment.
- **Effect sound volume**: Set the volume of effect sound.
- **Power on/off volume**: Set the volume of the ringing tone when switching the phone on/off.
- **Auto answer**: This function will be activated only when your phone is connected to the headset.
	- **Off**: The phone will not answer automatically.
	- **After 5 secs**: After 5 seconds, the phone will answer automatically.
	- **After 10 secs**: After 10 seconds, the phone will answer automatically.

#### **Rename Menu 1.x.3**

You can rename a profile and give it any name you want.

#### **Note**

**Vibrate only, Silent** and **Headset** profiles cannot be renamed.

- 1. To change the name of a profile, scroll to the profile in the profile list and after pressing the left soft key  $\sqrt{-\gamma}$  or the OK key, select **Rename.**
- 2. Key in the desired name and press the OK key or the left soft key  $\bigcirc$  [OK].

# **CALL REGISTER**

You can check the record of missed, received, and dialled calls only if the network supports the Calling Line Identification (CLI) within the service area.

The number and name (if available) are displayed together with the date and time at which the call was made. You can also view call times.

# **Missed calls** Menu2.1

This option lets you view the last 10 unanswered calls. You can also:

- View the number if available and call it, or save it in the phonebook
- Enter a new name for the number and save both in the phonebook
- Send a message to this number
- Delete the call from the list

# **Received calls Menu 2.2**

This option lets you view the last 10 incoming calls. You can also:

- View the number if available and call it, or save it in the phonebook
- Enter a new name for the number and save both in the phonebook
- Send a message to this number
- Delete the call from the list

# **Dialled calls Menu 2.3**

This option lets you view the last 20 outgoing calls (called or attempted).

You can also:

- View the number if available and call it or save it in the phonebook
- Enter new name for the number and save both in the phonebook

register

|Call

- **Dialled calls**: Length of the outgoing calls.
- **Reset all**: Allows you to reset the timers of all calls by pressing the left soft key  $\curvearrowright$  [Yes ].

#### **Call costs Menu 2.5.2**

Allows you to check the cost of your last call, all calls, remaining and reset the cost. To reset the cost, you need to know your PIN2 code.

#### **Settings (SIM Dependent) Menu 2.5.3**

- **Set tariff**: You can set the currency type and the unit price. Contact your service providers to obtain charging unit prices. To select the currency or unit in this menu, you need the PIN2 code.
- **Set credit**: This network allows you to limit the cost of your calls by selected charging units. If you select **Read**, the number of remaining unit is shown. If you select **Change**, you can change your change limit.
- **Auto display**: This network service allows you to see automatically the cost of your last calls. If set to **On**, you can see the last cost when the call is released.

# **Call duration Menu 2.5.1**

Allows you to view the duration of your incoming and outgoing calls. You can also reset the call times. The following timers are available:

- **Last call**: Length of the last call.
- **All calls**: Total length of all calls made and incoming calls since the timer was last reset.
- **Received calls**: Length of the incoming calls.

# lists at one time.

#### Allows you to delete **Missed calls** and **Received calls** lists. You can delete **Dialled calls** and **All calls**

• Send a message to this number • Delete the call from the list

# **Delete recent calls** Menu 2.4

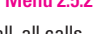

**Call charges** Menu 2.5
## **CALL REGISTER**

## **GPRS information Menu 2.6**

You can check the amount of data transferred over the network through the GPRS information option. In addition, you can also view how much time you are online.

## **Call duration Menu 2.6.1**

You can check the duration of **Last call** and **All calls**. You can also reset the call timers.

## **Data volumes Menu 2.6.2**

You can check the **Sent (Last/All)**, **Received (Last/All)** or **All** data volumes and **Reset all.**

## **Alarm clock Menu31**

You can set up to 5 alarm clocks to go off at a specified time.

- 1. Select **On** and enter the alarm time you want.
- 2. Select the repeat period: **Once, Mon~Fri, Mon~Sat, Everyday.**
- 3. Select the alarm tone you want and press  $\Box$ [OK].
- 4. Edit the alarm name and press  $\boxed{\sim}$  [OK].

## **Bluetooth Menu 3.2**

Bluetooth enables compatible mobile devices, peripherals and computers that are in close proximity to communicate directly with each other without wires. This handset supports built-in Bluetooth connectivity, which makes it possible to connect them with compatible Bluetooth headsets, computer applications and so on.

When you receive data from another Bluetooth device, the phone requests for a confirmation. After confirming the transfer, the file will be copied in your phone.

Depending on the file type, it will be stored in the following folders:

- **MP3**: MP3 folder (Menu 6.1.2)
- **Video (.3GP)**: video folder (Menu 6.5)
- **Phonebook contacts** (.VCF): Phonebook (Menu 4.1)
- **Other files**: File storage folder (Menu 9.4)

### **Note**

- Due to a compatibility problem, some devices may not support this function.
- Supported Bluetooth software (Bluetooth stacks) for DUN : - WIDCOMM Bluetooth for Windows 1.4 and 3.0

## **Paired devices Menu 3.2.1**

You can view all devices which are compatible with your Bluetooth phone.

## **Handsfree devices Menu 3.2.2**

You can view the list of handsfree devices which are compatible with your Bluetooth phone.

## **TOOLS**

## **Settings Menu 3.2.3**

You can register a new device which is compatible with Bluetooth. If you already have added the device, you can connect to it after entering a password (usually 0000).

## **Calculator Menu 3.3**

This contains the standard functions such as  $+,-x, \div$ : **Addition, Subtraction, Multiplication,** and **Division**.

Furthermore, you can use the various function of calculator such as **+/-, sin, cos, tan, log, in, exp, sqrt.**

- 1. Input the numbers by pressing numeric keys.
- 2. Use a navigation key to select a sign for calculation.
- 3. Then input the numbers.
- 4. Press  $\bigcirc$  key to view the result.
- 5. To input the decimal number, press  $\sqrt{8\pi}$  key. If you press  $\boxed{1}$  key, you can enter ( ).
- 6. To end Calculator, press the right soft key  $\bigcirc$  [Back].

### **Note**

Use  $\boxed{\circ}$  key to erase any numbers or signs. If you press  $\sqrt{x}$  key, you can input a minus number. In addition, press  $\overline{H}$  key, you can input a decimal number.

## **Unit converter** Menu 3.4

This converts any measurement into a unit you want. There are 7 types that can be converted into units: **Currency, Surface, Length, Weight, Temperature, Volume** and **Velocity.**

- 1. You can select one of four unit types by pressing  $\sqrt{ }$  [Select] kev.
- 2. Select the unit you want to convert by pressing  $\otimes$  and  $\otimes$ . It's impossible to input "-" symbol in unit converter.
- 3. Select the standard value by using  $\mathbb{R}$ ,  $\mathbb{R}$ .

# |Tools

## **World time Menu 3.5**

You can view clocks of the world's major cities.

- 1. Select the city belonged to the time zone by pressing  $\hat{\mathbb{R}}$ ,  $\hat{\mathbb{R}}$  key.
- 2. You can set the current time to the city time you select by pressing the left soft key  $\sqrt{-1}$  [Set].

## **Modem** Menu 36

You can access the network services through Modem. If you want to use PCsync, Contents banks, Internet Cube, you should access the menu and activate the modem and then plug in the USB cable.

# **ORGANISER**

## **Contacts Menu 4.1**

## **Search Menu 4.1.1 (Calling from phonebook)**

1. Select **Search** by press the left soft key  $\subseteq$ [Select] or [OK].

## **Note**

Instant searching is available by inputting the initial letter of the name you want to search.

- 2. If you want to edit, delete or copy an entry, select the left soft key  $\subseteq$  [Options]. The following menu will be displayed.
	- **Edit**: You can edit the name, number, group, character and picture by using the navigation key.
	- **Write text/multimedia message**: After you have found the number you want, you can send a text/multimedia message to the selected number.
- **Send via Bluetooth**: You can send the data of phone book to devices which is compatible with Bluetooth through Bluetooth.
- **Copy**: You can copy an entry from SIM to phone or from phone to SIM.
- **Main number**: You can select the one out of mobile, home, office that you often use. After you set this, the main number will be displayed first, when you search.
- **Delete**: You can delete an entry.

## Add new **Menu 4.1.2**

You can add phonebook entry by using this function.

Phone memory capacity is 1000 entries. SIM card memory capacity depends on the service provider. The number of characters you can save in the SIM card is a SIM dependent feature.

- 1. Select Add new by pressing the left soft key  $\subseteq$ [Select] or [OK].
- 2. Select the memory you want to save to: **SIM** or **Phone**. If you set to Phone, you need to select which number you want as Main number.
- a. Press  $\bigcap$  [OK] to input a name.
- b. Press  $\sqrt{-1}$  [Save], then you can input a number.
- c. Press  $\curvearrowright$  [Save].
- d. You can set a group for the entry by pressing  $\left(\frac{1}{2}\right)$ ,  $\left(\frac{1}{2}\right)$ .
- e. You can set a character and a picture for the entry by pressing  $\otimes$ ,  $\otimes$ ,  $\otimes$ ,  $\otimes$ ,  $\otimes$ .

### **Caller groups Menu 4.1.3**

You can add up to 20 members per group, with up to a maximum of 7 groups in total.

- **Member list**: Shows the group members you have selected.
- **Group ring tone**: Allows you to specify ring tone for the group members' call.
- **Group icon**: Allows you to select the icon dependent on Group.
- **Add member**: You can add group members. Each group should not exceed 20 members.
- **Remove member**: You can remove the member from the Group member list. But the name and the number will remain in the phonebook.
- **Rename**: You can change a group name.

## **Speed dial Menu 4.1.4**

Assign contacts to any of the keys  $2^{n\epsilon}$  to  $9^{\epsilon}$ . You can then call that contact by pressing and holding the corresponding number key.

- 1. Open the phonebook first by pressing the left soft key  $\left\lfloor -\right\rceil$  [Menu] in standby mode. Then, scroll to the Organizer and press the left soft key  $\sim$  [OK]. Press the left soft key  $\curvearrowright$  [OK].
- 2. Scroll to **Speed dial**, then press the left soft key  $\mathcal{P}$ [OK].
- 3. If you want to add Speed dial, select (**empty**). Then, you can search the name in phonebook.
- 4. After assigning the number as speed dial, you can change and delete the entry. You can also make a call or send a message to this number.

## **ORGANISER**

## **Settings Menu 4.1.5**

- 1. Open the phonebook first by pressing the left soft key  $\left\lfloor -\right\rfloor$  [Menu] in standby mode. Then, scroll to the Organizer and press the left soft key  $\sim$  [OK]. Press the left soft key  $\curvearrowright$  [OK].
- 2. Scroll to Settings, then press the left soft key  $\bigcap$  [OK].
	- **Set memory:** Scroll to highlight **Set memory**, and then press the left soft key  $\subseteq$  [OK].
		- If you select **Variable**, when adding entry, the phone will ask whether you wish to store on the sim or phone.
		- If you select **SIM** or **Phone**, the phone will store an entry to SIM or phone.
	- **View options:** Scroll to highlight **View options**, and then press the left soft key  $\curvearrowright$  [OK].
		- **Name only**: Set the phonebook list by displaying the name only.
		- **With pictures**: Set the phonebook list with the information of character and picture.
		- **Name & number**: Set the phonebook list by displaying the name and number.

## **Copy all Menu 4.1.6**

You can copy/move entries from SIM card memory to Phone memory and vice versa.

- 1. Open the phonebook first by pressing the left soft key  $\left\lfloor -\right\rceil$  [Menul in standby mode. Then, scroll to the Organizer and press the left soft key  $\boxed{\sim}$  [OK]. Press the left soft key  $\curvearrowright$  [OK].
- 2. Scroll to **Copy all,** and then press the left soft key  $\sqrt{-}$  [OK] to enter this menu.
	- **SIM to Phone**: You can copy/move the entries from SIM Card to Phone memory.
	- **Phone to SIM**: You can copy/move the entries from Phone memory to SIM Card.
- 3. You can see the following submenus.
	- **Keep original**: When copying, the Original Dial Number is kept.
	- **Delete original**: When copying, the Original Dial Number is erased.

### **Delete all Menu 4.1.7**

You can delete all entries in the SIM and Phone. This function requires the Security code.

- 1. Open the phonebook first by pressing the left soft key  $\sqrt{-1}$  [Menul in standby mode. Then, scroll to the Organizer and press the left soft key  $\sim$  [OK]. Press the left soft key  $\subseteq$  [OK]. Scroll down to Delete all, press  $\curvearrowright$  [OK].
- 2. Highlight the memory you wish to erase, and then press the left soft key  $\curvearrowright$  [OK].
- 3. Enter the security code and press the left soft key  $\Box$  [OK] or the right soft key  $\Box$  [Back].

### **Information Menu 4.1.8**

### **• Service dial number**

Use this function to access a particular list of services provided by your network operator (if supported by the SIM card).

- 1. Open the phonebook first by pressing the left soft key  $\curvearrowright$  [Menul in standby mode. Then, scroll to the Organizer and press the left soft key  $\subset$  [OK]. Press the left soft key  $\subset$  [OK]. Scroll down to Information, press  $\subseteq$  [OK].
- 2. Scroll to **Service dial number**, then press the left soft key  $\bigcirc$  [OK] to enter.
- 3. The names of the available services will be shown.
- 4. Use  $\otimes$  and  $\leq$  to select a service. Press  $\overline{\mathbb{C}}$  [Send].

### **• Memory status**

This feature allows you to see how many entries are in use, or free in your phonebook.

- 1. Open the phonebook first by pressing the left soft key  $\curvearrowright$  [Menu] in standby mode. Then, scroll to the Organizer and press the left soft key  $\left\lfloor -\right\rfloor$  [OK]. Press the left soft key  $\left\lfloor -\right\rfloor$  [OK]. Scroll down to information, press  $\subset$  [OK].
- 2. Scroll to **Memory status**, then press the left soft key  $\subset$  [OK].

### **• Own number (SIM dependent)**

You can check and save your own number in the SIM card.

## **Calendar Menu 4.2**

When you enter this menu a Calendar will be displayed. The month and year are shown at the top of the screen. Whenever you change the date under the Settings menu, the calender will update automatically. The current date will be highlighted in green and any schedule or memos will be indicated with a red triangle at the top left hand corner of the corresponding square. An audible alarm can be set for memo's and reminders.

## **ORGANISER**

To change the day, month, and year.

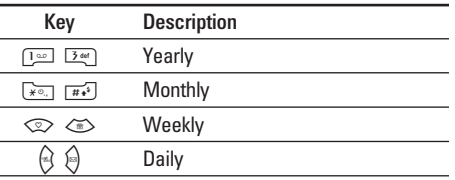

In the scheduler mode, press left soft key  $\curvearrowright$ [Options] as follows;

## **Add new Menu 4.2.1**

Allows you to add a new schedule for the chosen day. Input the subject and then press the left soft key  $\curvearrowright$  [OK].

## **View daily schedules Menu 4.2.2**

You can refer to a detailed schedule, that is the whole contents of the schedule configured by you.

## **Delete past Menu 4.2.3**

You can delete the past schedule that is no longer required.

## **Delete all Menu 4.2.4** You can delete all notes. **Go to date Menu 4.2.5** You can go to the chosen date directly. **Set alarm tone Menu 4.2.6** You can set the alarm tone. **Memo** Menu 4.3 1. Select the Memo by pressing the left soft key  $\curvearrowright$  [OK]. 2. If the entry is empty, add new by pressing the left soft key  $\subsetneq$  [Add].

3. Input the memo and then press the left soft key  $\curvearrowright$  [OK].

### **Note**

If you want to change the text input mode, press the  $\boxed{4.}$ .

Press the Menu key  $(\sim)$  and select Messages using navigation keys.

## **New message Menu 5.1**

## **Write text message Menu 5.1.1**

Your phone receives voice mail notification messages and Short Message Service (SMS) messages.

Voice mail and SMS are network services. Please contact your network operator for more information.

When the  $@@$  icon appears, you have received a new voice mail. When the icon  $\boxtimes$  appears, you have received a new text message. If the message memory is full, a message is displayed, the  $\boxtimes$  icon flashes and you cannot receive any new messages. Use the Delete option in the Inbox menu to delete obsolete messages.

Once there is space in the message memory, any undelivered SMS messages will be received (provided sufficient space is available).

- 1. Key in your message. For details on how to enter text, refer to page 24 through 26 (Entering Text).
- 2. After you complete the message, to select the required option, press the left soft key [Options].

The following options are available.

- **Send**: Enter the number or select the number from the phonebook or the recent numbers. You can send a message up to 6 phone numbers at a time. Press the left soft key [Options]. The following options will be displayed.
	- 1. Send (It only shows after a phone number is entered)
	- 2. Recent numbers
	- 3. Search
- **Save to drafts**: Allows you to save the message so that it can be sent later.
- **Font**: Sets the font size and style.
- **Colour**: You can also set colour of the text (foreground) and the background.

- **Alignment**: You can set the position of the message – Right, Centre or Left.
- **Add T9 dictionary**: You can add your own words. This menu will only be shown when the edit mode has been set to T9ABC/T9Abc/T9abc.
- **T9 languages**: Select the desired language for T9 input mode. You can also deactivate the T9 input mode by selecting 'T9 off '.
- **Exit**: If you select this whilst writing a message, you will be taken back to the message menu. Also the written message will not have been saved.
- 3. You can also send attachments with the message by pressing the right soft key [Insert], while you're entering a message.
	- **Images**: You can send and receive text messages that contain pictures, known as 'picture messages'. Several preset pictures are available in the phone and they can be replaced with new ones received from other sources.
- **Sounds**: If available, you can attach a sound available for a short message.
- **Text templates**: You can use text templates already set in the phone.
- **Contacts**: You can add phone numbers in the message.
- **Symbol**: You can attach special characters.
- **My business card:** You can attach your name card.

## **Write multimedia message Menu 5.1.2**

A multimedia message can contain text, images, and/or sound clips. This feature can be used only if it is supported by your network operator or service provider. Only devices that offer compatible multimedia message or e-mail features can receive and send multimedia messages.

1. Key in the multimedia message. Using the right soft key, you can input symbols and numbers, or use T9 input mode. After the multimedia message input, press the left soft key [OK].

- 2. Add an image and/or sound. You can move to the next section using the up/down navigation.
- 3. You can add a slide by option menu using the left soft key. If press the left key and select "Add slide" from the option menu, you can add the new slide.
- 4. Press the left soft key [Options]. The following options are available.
	- **Send**: Supports multiple numbers and email addresses.
	- **Preview**: Displays the multimedia message you wish to send.
	- **Save**: Saves the multimedia message in drafts or as a template.
	- **Add slide**: Adds a slide before or after the current slide.
	- **Move to slide**: Moves to the next or previous slide.
	- **Delete slide**: Deletes the selected slide.
- **Set slide format** 
	- **Set timer**: You can set the timer for slide, text, picture and sound.
	- **Swap text and picture**: You can switch the position of picture and text of the message.
- **Remove media**: You can remove a picture or sound in the slide. This option can be shown only when any media file has been added.
- **Add T9 dictionary**: You can add your own word. This menu will only be shown when the edit mode has been set to T9ABC/T9Abc/T9abc.
- **T9 languages**: Select the language for T9 input mode. You can also deactivate the T9 input mode by selecting 'T9 off'.
- **Exit**: If you select this whilst writing a message, you will be taken back to the message menu. Also the written message will not have been saved.
- 5. Press the right soft key [Insert]. You can insert a symbol, photo, or create a new photo, sound, new sound, template, my Business card and contacts.

## **Inbox** Menu 52

You will be alerted when you have received messages. They will be stored in the Inbox.

In the Inbox, you can identify each message by icons. For detail, see the icon directive.

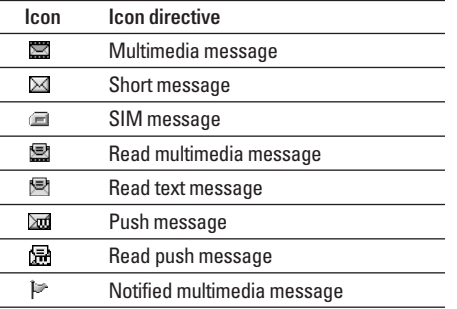

If the phone shows 'No space for SIM message', you only have to delete the SIM messages from the Inbox. If the phone displays 'No space for message', you will then need to delete messages, media or applications to free up space.

### **SIM message**

SIM message means that the message is exceptionally stored in the SIM card. You can move this message to the phone.

When you are notified that you have received a multimedia message, you have to wait for the message to be downloaded before you can view it.

To read a message, select one of the messages by pressing the left soft key  $\curvearrowright$ .

- **View**: You can view the received messages.
- **Delete**: You can delete the current message.
- **Reply**: You can reply to the sender.
- **Forward**: You can forward the selected message to another party.
- **Return call**: You can call back to the sender.
- **Information**: You can view information about received messages; Sender's address, Subject (only for Multimedia message), Message date & time, Message type, Message size.
- **Delete all**: You can delete all messages.

## **Specific MMS options**

- **Repeat**: Allows you to repeat reproduction of the selected multimedia message.
- **Receive**: (for multimedia message notification only). Multimedia messages, unlike text messages, must be downloaded from the server automatically or manually. The network initially sends multimedia message notification: If the Auto retrieve option is off or an error has occurred, receipt must be confirmed by selecting [Receive]. If the Auto retrieve option is on, the message is automatically downloaded after receipt of notification.

## **Specific download message options**

- **Information**: Shows the content of the downloaded messages.
- **Load**: Launches the WAP connection to the URL contained in the download message. The phone must be configured for WAP services to download messages.

## **Outbox Menu 5.3**

You can see the sent and unsent messages here. For sent messages, you can see the delivery status. The browsing is same as that for the inbox message.

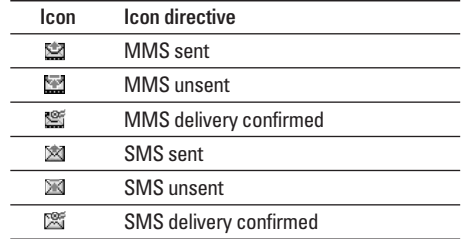

**When you already sent the message:**

- **View**: You can view the sent messages.
- **Forward**: You can forward the current message to other recipients.
- **Delete**: You can delete the current message.

- **Information**: You can view information about outbox messages; Recipient's address, Subject (only for Multimedia message), Message date & time, Message type, Message size.
- **Delete all**: You can delete all messages in the outhox

### **When you didn't send the message:**

- View: You can view sent messages and messages that have not yet been sent.
- **Delete**: You can delete the current message.
- **Send**: You can send the message.
- **Information**: You can view information about the outbox.
- **Send all**: You can send all the messages that have not been sent.
- **Delete all**: You can delete all messages that have not been sent.

## **Drafts Menu 5.4**

Using this menu, you can preset up to five multimedia messages that you use most frequently.

This menu shows the preset multimedia message list. The following options are available.

- **View**: You can see the multimedia messages.
- **Edit**: Allows you to modify the chosen message.
- **Delete**: Deletes the message you choose.
- **Information**: To view the information of the message.
- **Delete all**: Deletes all of the messages in the folder.

## **Listen to voice mail** Menu 5.5

This menu provides you with a quick way of accessing your voice mailbox (if provided by your network). Before using this feature, you must enter the voice server number obtained from your network operator.

When new voice message is received, the  $@@$ symbol will be displayed on the screen. Please check with your network provider for details of their service in order to configure the handset correctly.

## **Info message** Menu 5.6

## **(Dependent to network and subscription)**

Info service messages are text messages sent by the network to mobile phone users. They provide general information such as weather reports, traffic news, taxis, pharmacies, and stock prices. When you receive an info service message, a popup message will indicate a new message receipt or the info service message will be displayed directly. In standby mode, the following options are available when viewing info service messages.

### **Read Menu 5.6.1**

When you have received broadcast messages and select **Read** to view the message, it will be displayed on the screen.

### **Topics Menu 5.6.2**

To create new topics, press the left soft key [Option] then select **Add new**. If you already have topics, you can deactivate, edit, or delete them by using the left soft key [Options].

## **Templates Menu 5.7**

There are pre-defined messages in the list. You can view and edit the template messages or create new messages. Two types of templates are available: Text and Multimedia.

## **Text templates Menu 5.7.1**

- Please call me back.
- I'm late. I will be there at
- Where are you now?
- I am on the way.
- Top urgent. Please contact.
- I love you.

## **The following options are available.**

- **View**: Views the selected message.
- **Delete**: Deletes the template.
- **Add new**: Uses this to create new template.

- **Send via**: To send via Text message or Multimedia message.
- **Edit**: Use this to edit the selected template.
- **Delete all**: Deletes all templates.

## **Multimedia templates Menu 5.7.2**

You can use the following options.

- **View**: Views the selected message.
- **Delete**: Deletes the template.
- **Add new**: Uses this to create new template.
- **Send via**: To send via Text message or Multimedia message.
- **Edit**: Use this to edit the selected template.
- **Delete all**: Deletes all templates.

## **My business card Menu 5.7.3**

This option helps you to make your own name card. Key in the name, mobile phone number, office number, Fax number, and E-mail address.

## **Settings Menu 5.8**

## **Text message Menu 5.8.1**

• **Message types: Text, Voice, Fax, Natl. paging, X.400, Email, ERMES**

Usually, the type of message is set to **Text**. You can convert your text into alternative formats. Contact your service provider for the availability of this function.

- **Validity period**: This network service allows you to set how long your text messages will be stored at the message centre.
- **Delivery report**: If you set to **Yes**, you can check whether your message is sent successfully.
- **Reply charging**: When a message is sent, it allows the recipients to reply and charge the cost of the reply to your telephone bill. This feature is not supported by some network operators.
- **SMS centre**: If you want to send the text message, you can enter the address of the SMS centre through this menu.

### **Multimedia message Menu 5.8.2**

- **Priority**: You can set the priority of the message you choose.
- **Validity period**: This network service allows you to set how long your multimedia messages will be stored at the message centre.
- **Delivery report**: If it is set to **Yes** in this menu, you can check whether your message is sent successfully.
- **Auto retrieve**: If you select **On**, you receive multimedia messages automatically. If you select **Off**, you receive only notification message in the inbox and then you can check this notification. If you select **Home network only**, you will receive multimedia messages only when using your Home network.
- **Network settings**: If you select multimedia message server, you can set URL for multimedia message server.

• **Permitted message types Personal**: Personal message. **Advertisements**: Commercial message. **Information**: Necessary information.

### **Voice mailbox number Menu 5.8.3**

You can receive the voicemail if your network service provider supports this feature. When a new voicemail has arrived, the symbol will be displayed on the screen. Please check with your network service provider for details of their service in order to configure the phone accordingly.

- **Home**: You can listen to voice mails by selecting Home.
- **Roaming**: Even when you are in abroad, you can listen to voice mails if a roaming service is supported.

## **Info message Menu 5.8.4**

### **• Receive**

**Yes**: If you select this menu, your phone will receive Info service messages.

**No**: If you select this menu, your phone will not receive Info service messages any more.

## **• Alert**

**Yes**: Your phone will beep when you have received Info service message numbers.

**No**: Your phone will not beep even though you have received info service messages.

## **• Languages**

You can select the language you want by pressing [On/Off]. Then, the info service message will be shown in the language that you selected.

## **Push messages Menu 5.8.5**

You can set the option whether you will receive the message or not.

# **MULTIMEDIA**

## **MP3 Menu 6.1**

The M6100 has an integrated MP3 player built-in. You can enjoy listening to MP3 music files on your phone memory using a compatible headset or via the internal loudspeaker.

## **Note**

Because of the small dimension of the speaker, in some cases the audio could be distorted, especially at maximum volume and when there are lots of bass sounds. Therefore, we recommend you to use the stereo headset in order to appreciate the high quality of your music.

The music player supports:

- MPEG-1 Layer III, MPEG-2 Layer III, MPEG-2.5 Layer III Sampling frequency up from 8KHz to 48KHz. Bit rate up to 320Kbps, stereo.
- **AAC**: ADIF, ADTS formats (Sampling frequency from 8KHz to 48KHz)
- **AAC+**: V1 : (Bit rate 16~128Kbps) V2 : (Bit rate 16~48Kbps) (Sampling frequency from 8KHz to 48KHz)
- **MP4, M4A**: Sampling frequency up from 8KHz to 48KHz, Bit rate up to 320Kbps, stereo.
- **WMA**: Sampling frequency up from 8KHz to 48KHz, Bit rate up to 320Kbps, stereo.

## **Note**

M6100 doesn't support the variable rate of MP3 and AAC file. Therefore, you can't change the file from VBR MP3 format to AAC.

You can transfer MP3 files from a compatible PC to the memory in your phone using the Mass Storage. when you connect the phone to a PC using the USB cable (supplied in the same package), you just try to connect to PC via USB cable. If you use on win98 SE, you have to install Mass storage drive for windows 98 on CD-ROM.

### **Note**

- You should copy MP3 to my media\Music folder. If you copy another folder, you cannot see MP3 files.
- The PC should run Windows 98 SE, Windows ME, Windows 2000, Windows XP operating system.

## **MULTIMEDIA**

## **MP3 player Menu 6.1.1**

- 1. Press MP3 menu, and then select MP3 player.
- 2. Press the left soft key  $\boxed{\phantom{1}}$  [Options] to access the following menus.
	- **View play list**: You can view the play list on listening to the music.
	- **Area repeat**: The special area part of the current music is repeated when you select ON of the menu.
	- **Set as ring tone**: This menu allows to set the MP3 file as a ring tone. You can also set it as a ring tone in Profile.
	- **Setting** 
		- **Equalizer**: This menu helps you to adjust a variety of environment on listening to the music. This phone supports six preset menus. When you enter this menu, you can view current value of equalizer.
		- **Playmode**: This menu allows to set the play mode.
		- **Set shuffle**: You can listen to MP3 music all randomly.

- **Visual effect**: You can select the visual effect menus: Cyber, Aqua and Illustration. This menu allows to change the backgroud of main LCD and sub LCD on playing MP3 file.

## **Playlist Menu 6.1.2**

This menu allows to view the whole play list. You can move the track by pressing the navigation key.

In addition, if you select option menu, you can delete the file or view its information .

### **Note**

The copyright of music files can be protected in international treaties and national copyright laws. Therefore, it may be necessary to obtain a permission or a license to reproduce or copy music. In some countries national law prohibits private copying of copyrighted material. Before downloading or copying the file, please check the national legislation of the applicable country concerning the use of such material.

## **Settings Menu 6.1.3**

This menu allows to set the following items; Equalizer, Playmode, Set shuffle and Visual effect.

## **Camera Menu62**

This application enables you to take a still picture. You can take a picture in your desired size, and use it for the contacts photo, home screen and other more general purposes. Once taken, a still image can be sent via Multimedia message.

Press the left soft key [Options] to display the following popup menu items.

- **Brightness**: Determines the brightness.
- **Size**: Determines the size of an image.
- **Timer**: Determines the delay time.
- **Quality**: Determines the quality of an image.
- **White Balance**: Allows you to change the settings according to the environment.
- **Album**: Shows the still images taken.
- **Exit**: To exit the Camera.
- **Mode**: Determines whether to take a single or multishot photo.
- **Effect**: Determines the special effect to the picture.
- **Flash**: Determines the flash operation.
- **Zoom**: Determines the zoom rate.

### **Note**

Frame shots are only available with the 128x160 pixel resolution.

## **Video Camera Menu 6.3**

This application enables you to record a video clip. You can play and watch a saved video file while using this function.

Press the left soft key [Options] to display the following popup menu items.

- **Brightness**: Determines the brightness.
- **Size**: Determines the size of an image.

## **MULTIMEDIA**

- **Timer**: Determines the delay time.
- **Quality**: Determines the quality of a video clip.
- **White Balance**: Allows you to change the settings according to the environment.
- **Record Time**: Determines the recording time.
- **Album**: Shows the video clips recorded.
- **Exit**: To exit the Video camera.
- **Effect**: Determines the special effect to the video clip.
- **Flash**: Determines the flash operation.
- **Zoom**: Determines the zoom rate.

## **My Photos Menu 6.4**

You can view and send a picture. In addition, you can set the picture as a wallpaper.

## **Options**

• **Multi view**: You can view the maximum of 9 thumbnails in a screen.

- **Send via Bluetooth**: You can send a picture via **Bluetooth**
- **Write multimedia messages**: You can send a picture via MMS.
- **Set as wallpaper**: You can set a picture as a wallpaper.
- **Slide show**: This menu allows you to view as a slide show automatically.
- **Delete**: You can delete a picture.
- **Edit title**: You can edit the title of picture.
- **Information**: You can view the information about Title, Size, Date and Time you've taken.

## **My Videos Menu 6.5**

You can play and send a video.

### **Options**

- **Play**: Play the video
- **Send via Bluetooth**: You can send the video by bluetooth.
- **Rename**: You can edit the title of video.
- **Delete**: You can delete the video.
- **Delete All**: You can delete all the videos.
- **Information**: You can view the information of the video.

## **Voice Recorder Menu 6.6**

The voice memo feature you to record up to 10 voice messages and each memo is up to 20 Seconds.

**Record Menu 6.6.1**

You can record a voice memo in the Voice recorder menu.

- 1. Once recording has started, the message Recording and the remaining time is displayed.
- 2. If you want to finish recording, press the left soft key  $\curvearrowright$  [Save].
- 3. Key in Voice memo title, press the left soft key  $\mathcal{D}$  [OK].

## **View list Menu 6.6.2**

The phone shows voice memo list. You can Playback, Send via multimedia and Delete the recorded voice memo.

## **Settings Menu 6.7**

- **Auto save**: If you set On, the images will be saved automatically without displaying menu bar to save.
- **Delete all photos**: This menu allows to delete all photos after asking your confirmation.

### **Video camera Menu 6.7.2**

• **Delete all videos**: This menu allows you to delete all the videos.

# **SETTINGS**

You can set the following menus for your convenience and preferences.

1. Press  $\sqrt{-1}$  [Menu] in standby mode.

2. Press  $\boxed{7}$  for direct access to enter Settings.

## **Date & Time Menu 7.1**

You can set functions relating to the date and time.

### **Date Menu 7.1.1**

- **Set Date**: You can enter the current date.
- **Date format**: You can set the Date format such as DD/MM/YYYY, MM/DD/YYYY, YYYY/MM/DD. (D: Day / M: Month / Y: Year)

### **Time Menu 7.1.2**

- **Set Time**: You can enter the current time.
- **Time format**: Your can set the time format between 24-hour and 12-hour.

## **Phone settings** Menu 7.2

You can set functions relating to the phone.

### **Display settings Menu 7.2.1**

• **Wallpaper**: You can select the background pictures in standby mode.

### **Default**

You can select a picture or an animation of wallpaper by pressing  $\mathcal{L}$  or  $\mathcal{L}$ .

### **My folder**

You can select a picture or an animation as wallpaper.

- **Standby text**: If you select On, you can edit the text which is displayed in standby mode.
- **Backlight time**: You can set the light-up duration of the display.
- **Network name**: If you set **ON**, Network name (the name of service provider) will be appeared in Internal LCD.

61

## **Theme settings Menu 7.2.2**

Allows you to choose from one of the preset themes.

## **Language Menu 7.2.3**

You can change the language for the display texts in your phone. This change will also affect the Language Input mode.

## **Call settings** Menu 7.3

You can set the menu relevant to a call by pressing  $\sqrt{-}$  [OK] in the Setting menu.

## **Call divert Menu 7.3.1**

The Call divert service allows you to divert incoming voice calls, fax calls, and data calls to another number. For details, contact your service provider.

**• All voice calls**

Diverts voice calls unconditionally.

**• If busy**

Diverts voice calls when the phone is in use.

- **If no reply** Diverts voice calls which you do not answer.
- **If out of reach**

Diverts voice calls when the phone is switched off or out of coverage.

**• All data calls**

Diverts to a number with a PC connection unconditionally.

**• All fax calls**

Diverts to a number with a fax connection unconditionally.

**• Cancel all**

Cancels all call divert service.

### **The submenus**

**Call divert** menus have the submenus shown below.

## **SETTINGS**

**• Activate**

Activate the corresponding service.

### **To voice mail centre**

Forwards to message centre. This function is not shown at All data calls and All fax calls menus.

### **To other number**

Inputs the number for diverting.

### **To favourite number**

You can check recent 5 diverted numbers.

**• Cancel**

Deactivate the corresponding service.

**• View status** View the status of the corresponding service.

## **Answer mode Menu 7.3.2**

**• Slide open**

If you select this menu, you can receive an incoming call by simply opening slide.

**• Any key**

If you select this menu, you can receive a call by pressing any key except  $\sqrt{3}$  [End] key.

## **• Send key only**

If you select this menu, you can receive a call by only pressing  $\overline{C}$  [Send] key.

## **Send my number Menu 7.3.3 (network and subscription dependent)**

## **• Set by network**

If you select this, you can send your phone number depending on two line service such as line 1 or line 2.

**• On**

You can send your phone number to another party. Your phone number will be shown on the receiver's phone.

**• Off**

Your phone number will not be shown.

## **Call waiting Call waiting Menu 7.3.4 (network dependent)**

### **• Activate**

If you select Activate, you can accept a waiting (receiving) call.

## **• Cancel**

If you select Cancel, you cannot recognize the waiting (receiving) call.

### **• View status**

Shows the status of Call waiting.

## **Minute minder Menu 7.3.5**

If you select **On**, you can check the call duration by a deep sound given every minute during a call.

## **Auto redial Menu 7.3.6**

## **• On**

When this function is activated, the phone will automatically try to redial in the case of failure to connect a call.

## **• Off**

Your phone will not make any attempts to redial when the original call has not connected.

## **Security settings** Menu 7.4

## **PIN code request** Menu 7.4.1

In this menu, you can set the phone to ask for the PIN code of your SIM card when the phone is switched on. If this function is activated, you'll be requested to enter the PIN code.

- 1. Select PIN code request in the security settings menu, and then press  $\subset$  [OK].
- 2. Set **On/Off.**
- 3. If you want to change the setting, you need to enter PIN code when you switch on the phone.
- 4. If you enter wrong PIN code more than 3 times, the phone will lock out. If the PIN is blocked, you will need to key in the PUK code.

## **SETTINGS**

5. You can enter your PUK code up to 10 times. If you put wrong PUK code more than 10 times, you can not unlock your phone. You will need to contact your service provider.

## **Handset lock Menu 7.4.2**

You can use security code to avoid unauthorized use of the phone. Whenever you switch on the phone, the phone will request security code if you set phone lock to When switch on. If you set phone lock to When SIM changed, your phone will request security code only when you change your SIM card.

## **Auto key lock timeout Menu 7.4.3**

This menu allows to set the time of Auto key lock.

## **Call barring**  Menu 7.4.4

The Call barring service prevents your phone from making or receiving certain category of calls. This function requires the call barring password. You can view the following submenus.

- **All outgoing calls** The barring service for all outgoing calls.
- **Outgoing international** The barring service for all outgoing international calls.
- **Outgoing international when roaming** The barring service for all international outgoing calls except home network.
- **All incoming** The barring service for all incoming calls.
- **Incoming when roaming** The barring service for all incoming calls when roaming.
- **Cancel all** You can cancel all barring services.
- **Change password**

You can change the password for Call Barring Service.

## **The submenus:**

### **• Activate**

Allows to request the network to set call restriction on.

**• Cancel**

Set the selected call restriction off.

## **• View status**

View the status whether the calls are barred or not.

## **Fixed dial number Menu 7.4.5 (SIM dependent)**

You can restrict your outgoing calls to selected phone numbers.

The numbers are protected by your PIN2 code.

**• Enable**

You can restrict your outgoing calls to selected phone numbers.

**• Disable**

You can cancel fixed dialling function.

## **• Number list**

You can view the number list saved as Fixed dial number.

## **Change codes Menu 7.4.6**

PIN is an abbreviation of Personal Identification Number to prevent use by unauthorized person.

You can change the access codes: **PIN code, PIN2 code, Security code.**

- 1. If you want to change the Security code/PIN/PIN2 code input your original code, and then press  $\sqrt{-\frac{1}{2}}$ [OK].
- 2. Input new Security code/PIN/PIN2 code and verify them.

## **Network settings** Menu 7.5

You can select a network which will be registered either automatically or manually. Usually, the network selection is set to **Automatic**.

## **SETTINGS**

## **Network selection Menu 7.5.1**

### **• Automatic**

If you select Automatic mode, the phone will automatically search for and select a network for you. Once you have selected "Automatic", the phone will be set to "Automatic" even though the power is off and on.

## **• Manual**

The phone will find the list of available networks and show you them. Then you can select the network which you want to use if this network has a roaming agreement with your home network operator. The phone will let you select another network if the phone fails to access the selected network.

## **• Preferred**

You can set a list of preferred networks that the phone will attempt to register with first, before attempting to register to any other networks. This list is set from the phone's predefined list of known networks.

## **Band selection Menu 7.5.2**

Use this to set the network band between two choices, GSM 900/1800 or GSM1900.

## **GPRS setting** Menu 7.6

You can set GPRS service depending on various situations.

## **Reset settings** Menu 7.7

You can initialize all default settings. You need the Security code to activate this function.

## **Memory status** Menu 7.8

## **Internal memory Menu 7.8.1**

This function shows the status of the user memory of the handset.

## **Multimedia memory** Menu 7.8.2

This function shows the status of the multimedia memory of the handset.

# **SERVICE**

You can access various WAP (Wireless Application Protocol) services such as banking, news, weather reports and flight information. These services are specially designed for mobile phones and they are maintained by WAP service providers.

Check the availability of WAP services, pricing and tariffs with your network operator and/or the service provider whose service you wish to use. Service providers will also give you instructions on how to use their services.

Once connected, the homepage is displayed. The content depends on the service provider. To exit the browser at any time, press the  $(\sqrt{s})$  key. The phone will return to the previous menu.

### **Navigating with the WAP browser**

You can surf the Internet using either the phone keys or the WAP browser menu.

### **Using the phone keys**

When surfing the Internet, the phone keys function differently to phone mode.

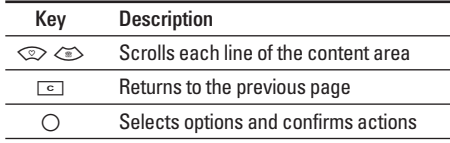

### **Using the WAP browser menu**

There are various menu options available when surfing the Mobile Web.

### **Note**

The WAP browser menus may vary, depending on your browser version.

## **SERVICE**

## **Optus ZOO Menu 8.1**

## **Home Menu 8.1.1**

Connects to a homepage. The homepage will be the site which is defined in the activated profile. It will be defined by the service provider if you have not defined it in the activated profile.

## **Bookmarks Menu 8.1.2**

This menu allows you to store the URL of favourite web pages for easy access at a later time. Your phone has several pre-installed bookmarks.

These pre-installed bookmarks cannot be deleted.

## **To create a bookmark**

- 1. Press the left soft key  $\curvearrowright$  [Options].
- 2. Select Add new and press the OK key.
- 3. After entering the desired URL and title, press the OK key.

### **Tip:**

Use the " $\sqrt{2}$ " key and  $\sqrt{x}$ , key to enter symbols. To enter ".", press " $\sqrt{10}$ ".

After selecting a desired bookmark, the following options are available.

- **Connect**: Connects to the selected bookmark.
- **Add new**: Select this to create a new bookmark.
- **Edit**: You can edit the URL and/or the title of the selected bookmark.
- **Delete**: Deletes the selected bookmark.
- **Delete all**: Deletes all the bookmarks.

## **Go to URL Menu 8.1.3**

You can connect directly to the site you want. After entering a specific URL, press the OK key.

**Settings Menu 8.1.4** 

## **Profiles**

A profile is the network information used to connect to the Internet.

Each profile has submenus as follows:

- **Activate**: Activates the selected profile.
- **Settings**: Use this to edit and change WAP settings for the selected profile.
	- **Homepage**: This setting allows you to enter the address (URL) of a site you want to use as homepage. You do not need to type http:// at the front of each URL as the WAP Browser will automatically add it.

- **Bearer:** You can set the bearer data service. 1 Data

2 GPRS

- **Data settings:** Appears only if you select Data Settings as a Bearer/service.

**Dial number**: Enter the telephone number to dial to access your WAP gateway.

**User ID**: The users identity for your dial-up server (and NOT the WAP gateway).

Password: The password required by your dial-up server (and NOT the WAP gateway) to identify you.

**Call type**: Select the type of data call: Analogue or Digital (ISDN)

**Linger time**: You need to enter timeout period. After entering that, the WAP navigation service will be unavailable if any data is not input or transferred.

**Call speed**: The speed of your data connection ; 9600 or 14400.

## **SERVICE**

- **GPRS settings:** The service settings are only available when GPRS is chosen as a bearer service.

APN: Input the APN of the GPRS.

User ID: The users identify for your APN server.

Password: The password required by your APN server.

- **Proxy settings**

**Proxy**: On/Off

**IP address**: Input the IP address of the Proxy server you access.

**Port**: Input the Proxy Port

- **DNS settings**

**Primary server**: Input the IP address of the primary DNS server you access

**Secondary server**: Input the IP address of the secondary DNS server you access

• **Rename**: You can change the profile name.

- **Delete**: Deletes the selected profile from the list.
- **Add new**: You can add a new profile.

## **Cache**

Set a value whether a connection attempt is made through cache or not.

### **Cookie**

Check whether a cookie is used or not.

### **Clear cache**

Removes all context saved in cache.

### **Clear cookie**

Removes all context saved in cookie.

### **Security**

A list of the available certification is shown.

- **Authority**: You can see the list of authority certificates that have been stored in your phone.
- **Personal**: You can see the list of personal certificates that have been stored in your phone.

## **SIM service** Menu 82 **(SIM dependent)**

Your service provider can offer special applications through the SIM card, such as home banking, stock market, etc. If you are registered for one of these services, the service name will appear at the end of the Main Menu. With the SIM Services menu your phone is future-proof and will support additions to your service provider's service.

For more information contact your service provider.
# **DOWNLOADS**

## **Games & Apps** Menu 9.1

### Games & Apps Menu 9.1.1

In this menu, you can manage the Java applications installed in your phone. You can play or delete downloaded applications, or set the connect option. The downloaded applications are organised in folders. Press the left soft key  $\sqrt{2}$  [OK] to open the selected folder or launch the selected midlet. Using the left soft key  $\boxed{\sim}$  [Options], the following menus are available.

### **Note**

After downloading any Java game, press the "OK" Key  $(\bigcirc)$  to save it in the root folder.

- **Launch**: Start the selected application.
- **Information**: Shows the information of the application.
- **Permissions**: Some Java applications may require a data connection to be made. Select this to set the connecting options.
- **Always**: The connection is created immediately without a notification.
- **Prompt**: You will be asked before the application makes the connection.
- **Never**: No connection is allowed.

### **Note**

You cannot remove or rename the preinstalled folder or a game in the folder.

### **Note**

• Java™, is a technology developed by Sun Microsystems. Similar to the way you would download the Java Applet using the standard MS Internet Explorer browser, Java MIDlets can be downloaded using the WAP enabled phone. Depending on the service provider, all Java based programs such as Java games can be downloaded and run on a phone. Once downloaded, the Java program can be viewed in the **Games & Apps** menu where you can select, execute, or delete. The Java program files saved in the phone are in .JAD or .JAR format.

- The JAR file is a compressed format of the Java program and the JAD file is a description file that includes all detailed information. From the network, prior to download, you can view all detailed file descriptions from the JAD file.
- While being based on a standard language (J2ME), not all Java applications are compatible with all handsets on sale in so far as specific libraries may be used for a telephone model. The software may be blocked or switch itself on when Java applications not specifically developed for the phone is downloaded. We would like to point out that these problems are caused by incompatible applications and are not a product fault.

### **Caution**

Only J2ME (Java 2 Micro Edition) based programs will run in a phone environment. The J2SE (Java 2 Standard Edition) based programs will only run in a PC environment.

### **Profiles Menu 9.1.2**

This menu contains the same settings of the Internet menu. In fact, in order to download new applications, a WAP connection is needed.

### **Images Menu 9.2**

The left soft key  $\bigcirc$  [Options] will bring up the following options.

- **Set as wallpaper**: Currently selected Picture can be set as a Wallpaper.
- **Write multimedia message**: Downloaded Picture can be sent via MMS.
- **Send via Bluetooth**: The picture can be sent via **Bluetooth**

### **Sounds Menu 9.3**

The left soft key  $\bigcirc$  [Options] will bring up the following options.

• **Set as ringtone**: This sets the Ring Tone with currently selected Sound.

# **DOWNLOADS**

- **Write messages**: Melody Sound can be sent via SMS and MMS.
- **Send via Bluetooth**: Melody Sound can be sent via Bluetooth.

### **File Storage Menu 9.4**

This folder is similar to a file storage. It contains all the file transferred through UMS functionality or Bluetooth, as images, sounds and generic files not supported by the phone.

Pressing the [Option] softkey, you can view or play the file (if supported), delete it or send it via **Bluetooth** 

### **USB connectivity**

M6100 can be connected to a PC through a USB cable in order to transfer files, contents and to use the built-in modem. You can find all the details related to this functionality in the following section.

### **USB Media Storage (UMS)**

The UMS functionality (USB Media Storage) allows to handle multimedia files stored in the phone's

internal memory (128MB), treating it as a common USB memory key. This function doesn't require the installation of additional software.

You can preview JPG (Max 460K), GIF (Max 100K) and play sound can be attached in MMS.

### **Note**

While using the UMS functionality, you won't be able to receive any call or message.

- 1. From the phone's stand-by screen, connect the USB cable to the phone and the PC. The PC will identify the peripheral after some seconds.
- 2. The phone will display "USB" on the main LCD.
- 3. On the PC, the phone will be identified as "Removable disk" in My Computer folder. Also, a system disk letter will be assigned, such as "E:\". After that, you can upload or download files from the phone treating it just as a common Windows folder.
- 4. Double-click on "Removable disk" and open the folder "My Media". Four new folders will appear:
- **Music**: In this folder you can copy music files. The supported formats are: MP3, AAC, AAC+, AAC++, WMA, MP4 (audio) and WAV. The files in this folder can be played using the MP3 player of the phone.
- **Photos**: This folder is reserved for the pictures taken with the phone's digital camera. You can transfer the pictures from the phone to the PC using the commands copy and paste of the PC.

### **Note**

Even though you can upload new pictures from the PC, the phone won't list them in the My photo menu. Therefore, we recommend not to upload anything to this folder. If you want to upload new wallpapers to the phone, please use the dedicated program available in the CD-Rom.

- **Storage**: This folder is similar to a file storage. You can upload any kind of file here, images, audio or even files not specifically supported by the phone (i.e. word and excel files) just to carry them with you and download them later to another PC. On the phone, the files stored in this folder are listed in the (Menu – Downloads – File Storage).

- **Videos**: In this folder you can download on PC the videos taken with the phones' digital camera and upload new videos on the phone. This folder supports the 3GP file format. On the phone, you can view the files in this folder in the (Menu – Multimedia – My video).

### **Note**

- You can upload files of any size, until the memory is full.
- You can create up to 10 nested folders in the 4 default folders.
- Do not change the default folder name, or it does not work properly.
- 5. Once the file transfer is finished, disconnect the USB peripheral from Windows and disconnect the cable from the phone.

### **Warning**

Never disconnect the phone while there's a file transfer in progress. Doing so may damage the memory. Always disconnect the peripheral through Windows options before disconnecting the cable.

# **DOWNLOADS**

### **PC programs and Internet**

You can connect the phone to your PC to manage your phonebook contacts, upload new contents such as wallpapers and ringtones or use the built in modem.

- 1. Download and install the programs from the website listed below: http://au.wowlg.com/phones/mnsw\_ list.jsp
- 2. On the phone, open the menu Tools Modem and confirm the activation.
- 3. Connect the phone to the PC using the USB cable and start the desired program.

### **Note**

To connect the handset to a PC via USB, wait several minutes after powering on the phone and connect with handset in idle screen.

4. After using the modem, it is recommended to deactivate it from the menu Tools – Modem.

# **ACCESSORIES**

There are various accessories for your mobile phone. You can select these options according to your personal communication requirements.

### **Standard Battery**

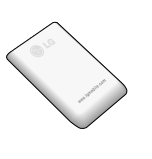

### **Travel Adapter**

This charger allows you to charge the battery while away from home or your office.

### **Data cable**

You can connect your phone to PC to exchange the data between them.

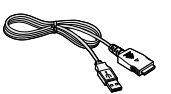

### **Note**

- Always use genuine LG accessories.
- Failure to do this may invalidate your warranty.
- Accessories may be different in different regions; please check with our regional service company or agent for further enquires.

### **Hands free earmicrophone and music player controller combo**

- **Stereo headset**
- **Controller**: Answer & End button, music player control, volume control, Hold button and microphone.

After connecting the headset and the controller, plug the end of controller into the headset jack on the left side of the phone.

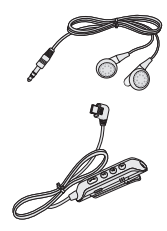

# **TECHNICAL DATA**

### **General**

Product name : M6100 System : GSM 900 / DCS 1800 / PCS 1900

### **Ambient Temperatures**

Max : +55°C (discharging) +45°C (charging)

Min : -10°C

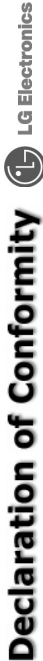

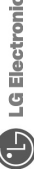

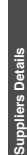

**Name**

LG Electronics Inc **LG Electronics Inc**

**Address**

20, Yeouido-dong, Yeongdeungpo-gu Seoul, Korea 150-721 **20,Yeouido-dong, Yeongdeungpo-gu Seoul, Korea 150-721 LG Twin Tower LG Twin Tower** 

# **Product Details Product Details**

**Product Name Product Name**

GSM 900/DCS 1800/PCS 1900 Tri-Band Terminal Equipment **GSM 900 / DCS 1800 / PCS 1900 Tri-Band Terminal Equipment** 

Model Name **Model Name**

**M6100** 

Trade Name **Trade Name**

**LG** 

# **0168**

# **Applicable Standards Details Applicable Standards Details**

R&TTE Directive 1999/5/EC **R&TTE Directive 1999/5/EC** EN 301 489-1 V1.5.1 (2004-11), EN 301 489-7 V1.2.1 (2002-08), EN 301 489-17 V1.2.1 (2002-08) **EN 301 489-1 V1.5.1( 2004-11), EN 301 489-7 V1.2.1(2002-08), EN 301 489-17 V1.2.1(2002-08)**

EN 60950: 2000 **EN 60950 : 2000**

EN 50360 2001, EN50361 2001 **EN 50360 2001, EN50361 2001**

EN 300 328 V1.4.1(2003-04) **EN 300 328 V1.4.1(2003-04)** EN 301 511 V.9.0.2(2003-03) **EN 301 511 V.9.0.2(2003-03)**

**Supplementary Information**  Supplementary Information

and GSM test report (no.WG614666/01 Issue 1), Bluetooth RF test report (no. TCMD0432545) **and GSM test report (no.WG614666/01 Issue 1), Bluetooth RF test report (no. TCMD0432545)** EMC test report(no. HCT-C05-1006), Safety test report (no. ITYA0131625;ITYA0131625M1), **EMC test report(no. HCT-C05-1006), Safety test report (no. ITYA0131625;ITYA0131625M1),** The conformity to above standards is verified by BABT with Certificate No.(NC/12584) **The conformity to above standards is verified by BABT with Certificate No.(NC/12584) SAR test report (no. TCMA0822545).**  SAR test report (no. TCMA0822545).

# **Declaration Declaration**

that the product mentioned above to which<br>this declaration relates complies with the above<br>mentioned standards and Directives I hereby declare under our sole responsibility **I hereby declare under our sole responsibility that the product mentioned above to which this declaration relates complies with the above mentioned standards and Directives**

Veluwezoom 15, 1327 AE Almere, The Netherlands<br>Tel : +31 - 36- 547 - 8940, e-mail : seokim @ Ige.com **Tel : +31 - 36- 547 - 8940, e-mail : seokim @ lge.com Veluwezoom 15, 1327 AE Almere, The Netherlands**  LG Electronics Inc. Amsterdam Office **LG Electronics Inc. Amsterdam Office** 

Name

**Issued Date Name Issued Date**

Jin Seog, Kim / Director 7. November . 2005 **Jin Seog, Kim / Director 7. November . 2005**

4 Ma In

Signature of representative **Signature of representative** 

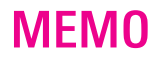

# **MANUFACTURER'S WARRANTY**

### **1. WHAT THIS WARRANTY COVERS:**

LG offers you a warranty that the enclosed Product and its enclosed accessories will be free from defects in material and workmanship according to the following terms and conditions:

- (1) The warranty for the Product is for ONE (1) year beginning on the date of purchase of the Product.
- (2) The warranty extends only to the original consumer purchaser of the Product ("Customer") and is not assignable or transferable to any subsequent customer. LG offers a warranty for genuine LG battery packs, extending SIX (6) months from the date of purchase.
- (3) This warranty is good only to the Customer during the warranty period as long as it is in AUSTRALIA.
- (4) During the warranty period, any defective LG Product or part will be repaired or replaced by LG or its authorised service centre, at LG's option, with new or factory rebuilt replacement items. LG or the authorised service centre will return the Product to the Customer in working condition. No charge for either parts or labour in repair or replacement of the Product will be incurred by the Customer. If parts, boards or equipment are replaced, they shall become the property of LG.
- (5) Upon request from LG, the Customer must provide LG with proof of the date of purchase.
- (6) The Customer will bear the cost of transporting, delivering and handling the Product to and from LG or its authorised service centre.
- (7) The benefits available from this warranty are in addition to all applicable statutory rights.

### **2. WHAT THIS WARRANTY DOES NOT COVER:**

- (1) Defects or damage resulting from use of the Product in other than its normal and customary manner.
- (2) Defects or damage from abnormal use, abnormal conditions, improper storage, exposure to moisture or dampness, unauthorised modifications, unauthorised connections, unauthorised repair, misuse, neglect, abuse, accident, alteration, improper installation, or other acts which are not the fault of LG, including damage caused by shipping, blown fuses, spills of food or liquid.
- (3) Breakage or damage to antennas, unless caused directly by defects in material or workmanship.
- (4) If the Customer does not notify LG of the alleged defect or malfunction of the Product during the applicable warranty period, the Customer shall have no coverage or benefits under this warranty.
- (5) Products which have had the serial number removed or made illegible.
- (6) If the battery short circuits or the seals of the battery are broken or show evidence of tampering, or the battery was used in equipment in a manner other than that which has been specified, the Customer shall have no coverage or benefits under this warranty.
- (7) Damage resulting from use of non-LG approved accessories.
- (8) All plastic surfaces and all other externally exposed parts that are scratched or damaged due to normal use.
- (9) Products operated outside published maximum ratings.
- (10) Products used or obtained in a rental program.
- (11) Consumables (such as fuses.)
- (12) Defects or damage resulting from breakage of or tampering with the LCD screen.
- (13) Where applicable, Products that have been subject to an unauthorised removal or deactivation of the network operator lock function.

### **3. STATEMENT**

Except for those terms that cannot by law be excluded, all terms other than those expressly contained in this warranty statement are excluded. To the extent permitted by law, LG excludes all liability (whether in contract, tort or otherwise) for any consequential, special, incidental or indirect loss or damage including loss of profit, loss or impairment of privacy of conversations, work stoppage or loss or impairment of data arising out of the use or inability to use the Product.

### **4. HOW TO GET WARRANTY SERVICE:**

To obtain information regarding warranty service, please call the following telephone number from anywhere in AUSTRALIA:

LG Electronics Australia Pty Ltd 2 Wonderland Drive Eastern Creek NSW 2766 PO Box 212 HORSLEY PARK NSW 2175

Tel: 1800-638-080 Fax: 02-8805-4201

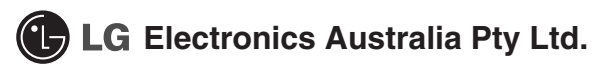